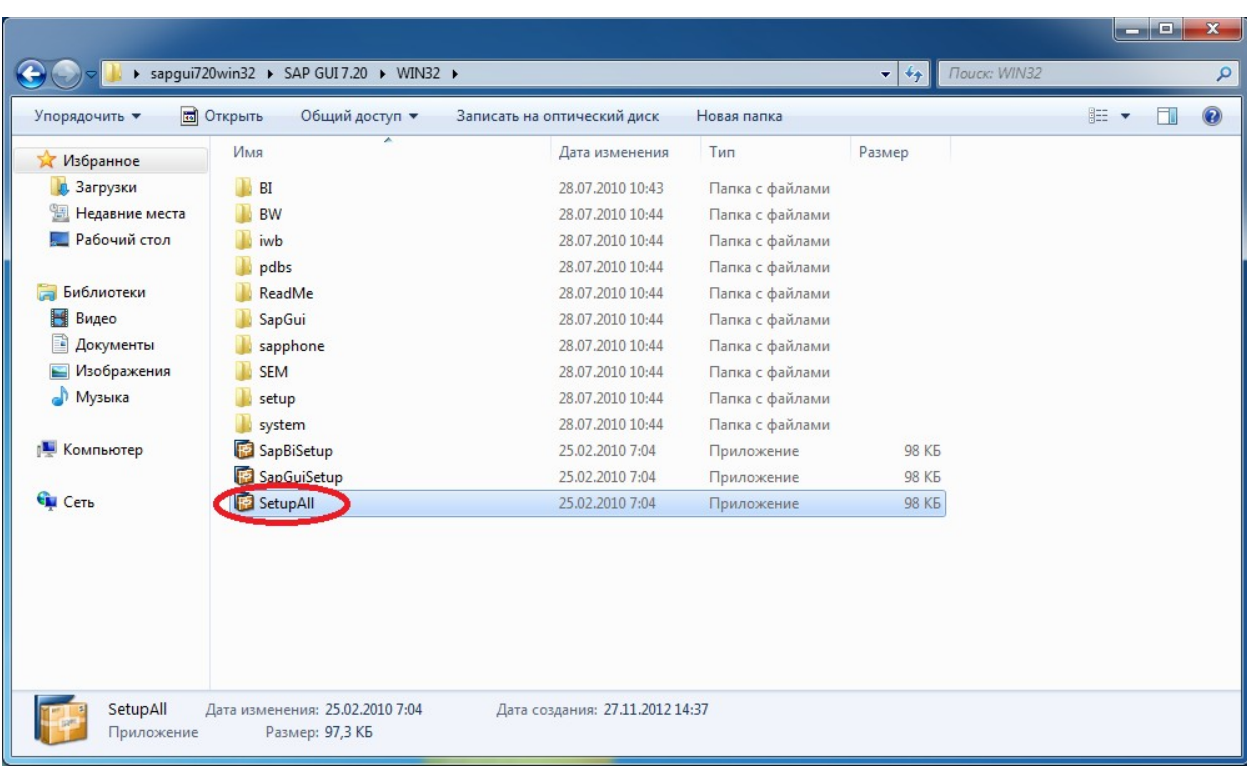

### Руководство по установке SAP GUI for Windows.

### Нажимаем **SetupAll**

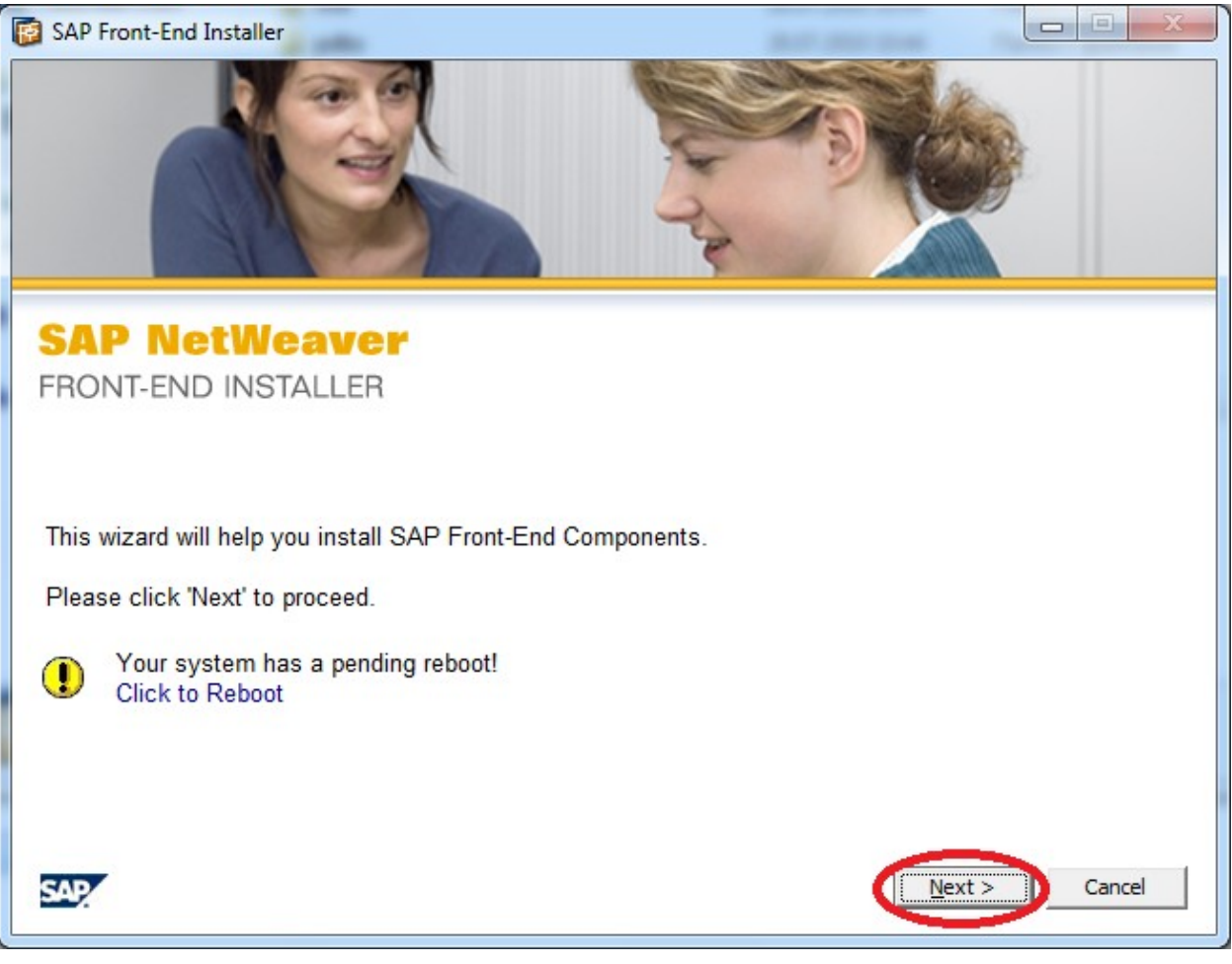

#### Нажимаем **Next**

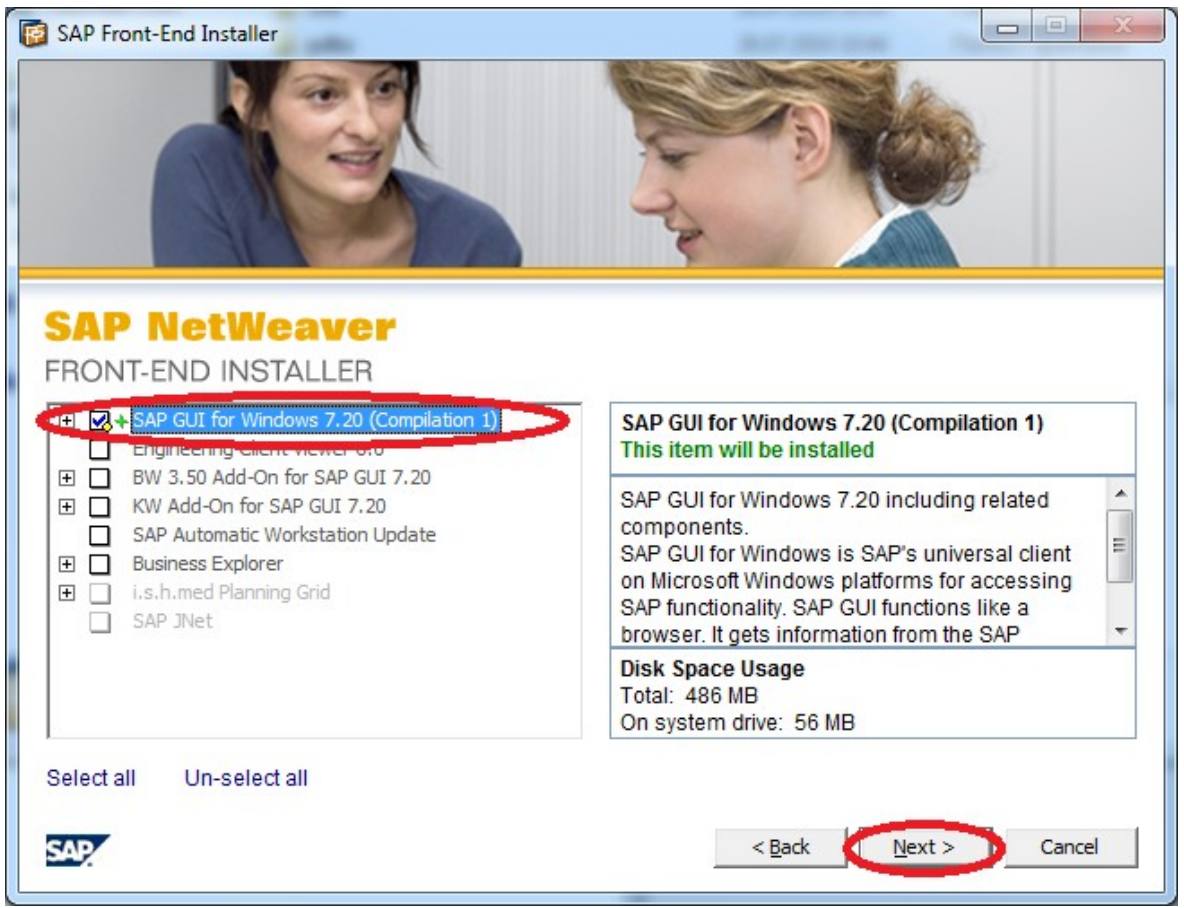

Помечаем одной галочкой и нажимаем **Next**

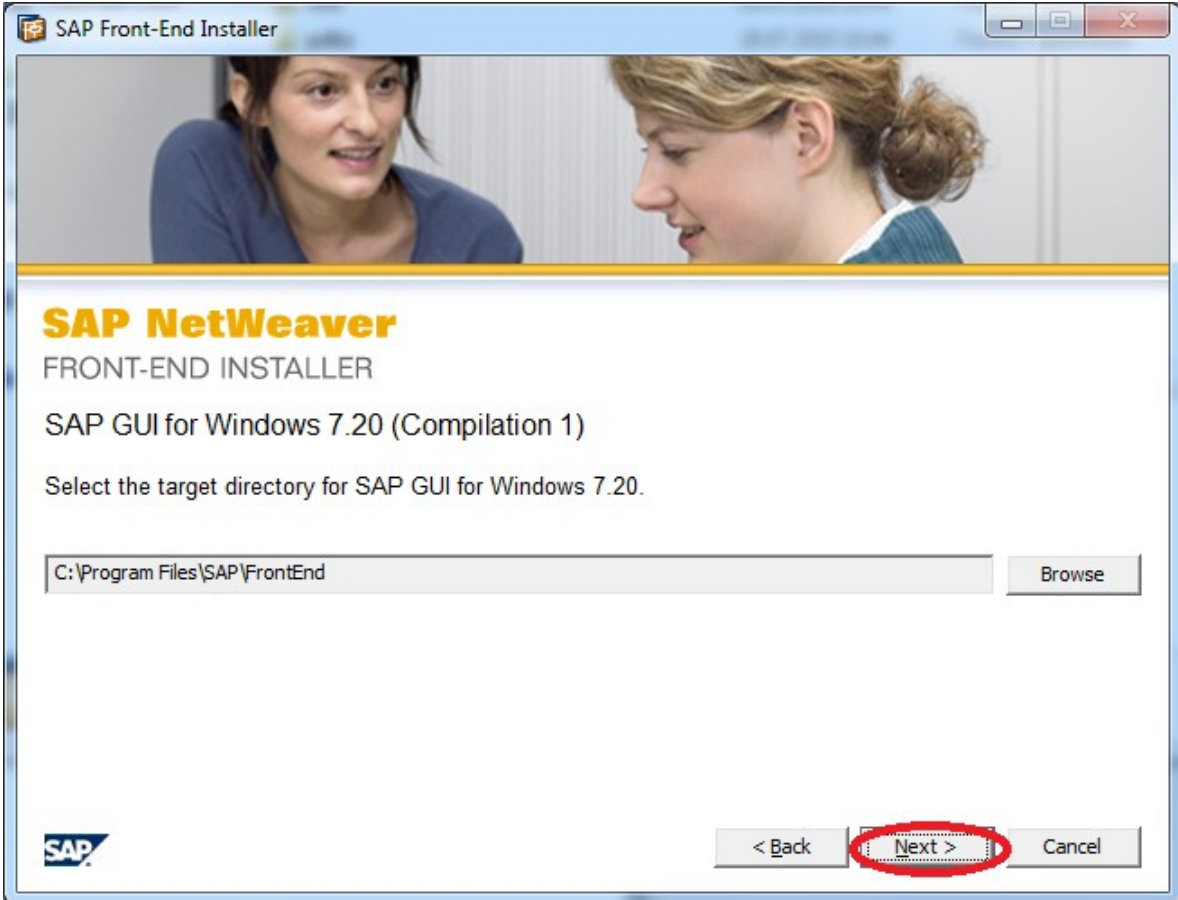

Нажимаем **Next**

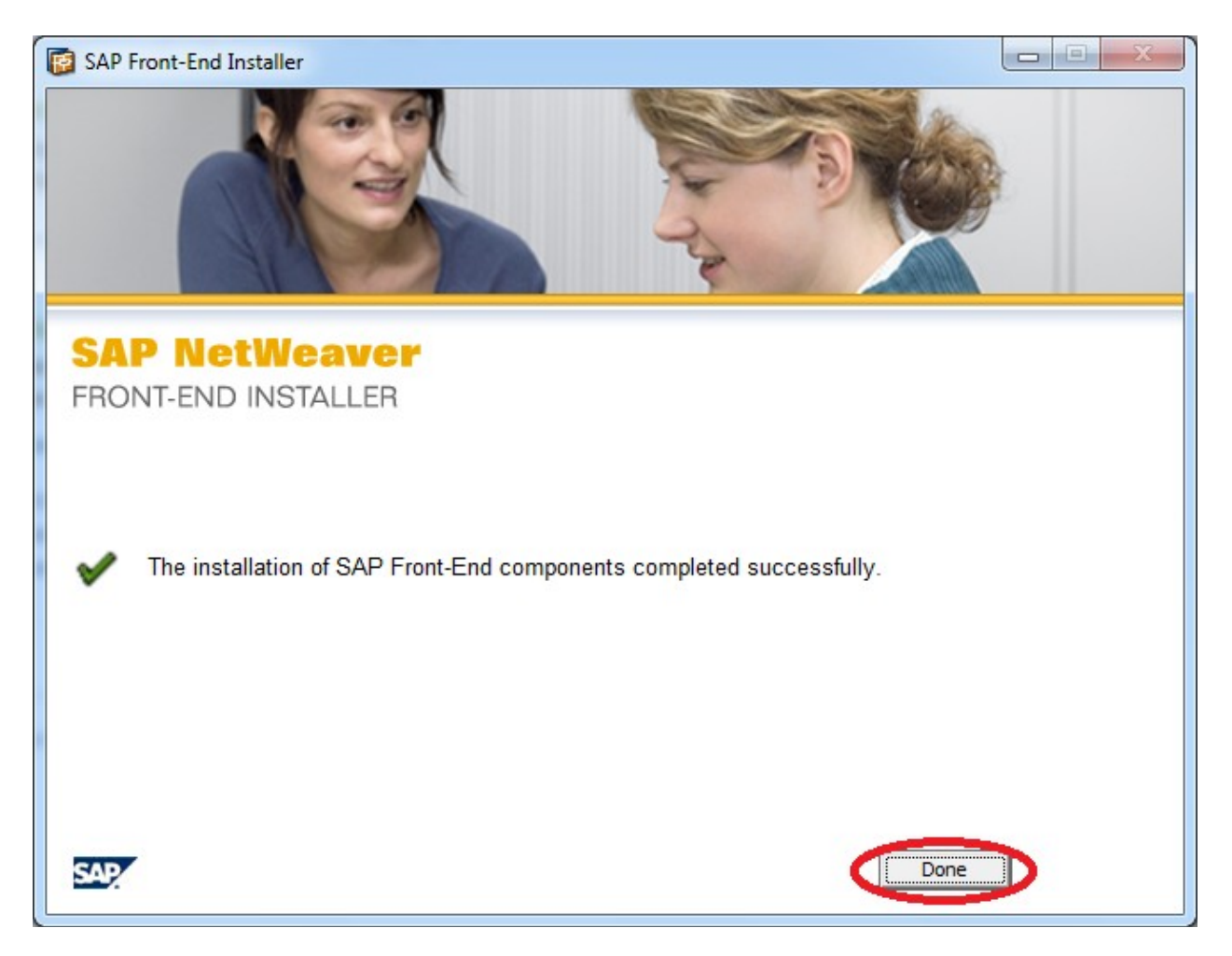

### Нажимаем **Done**

Параметры подключения:

В файл %SYSTEM%\system32\drivers\etc\services необходимо добавить строку:

sapmsERP 3601/tcp

# **Внимание! если эта строка добавлена в конец файла - она обязательно должна быть завершена символом перевода строки.**

### Нажимаем в Содержании **SAP GUI for Windows**

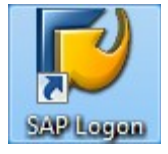

На рабочем столе запускаем ярлык показанный выше **SAP Logon**.

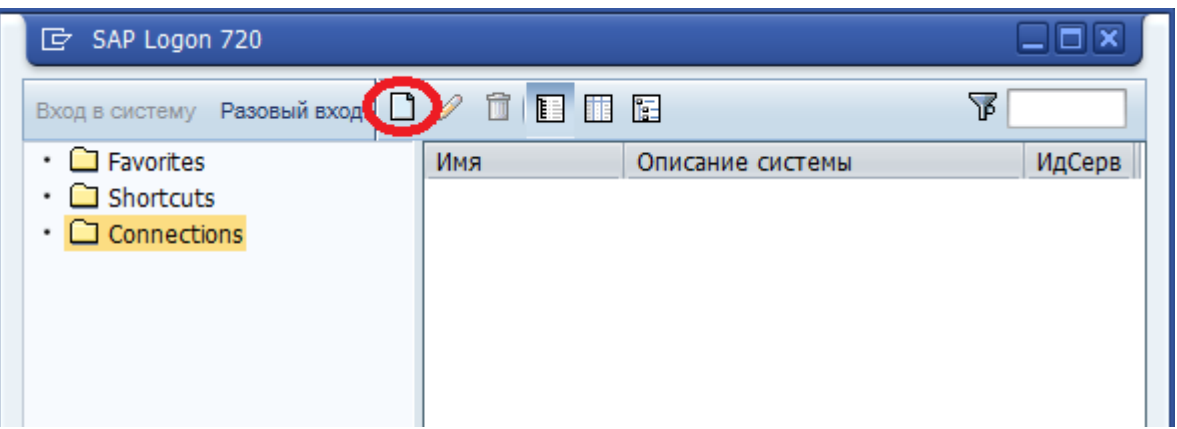

## Нажимаем на «Пустой лист» создаем новое подключение

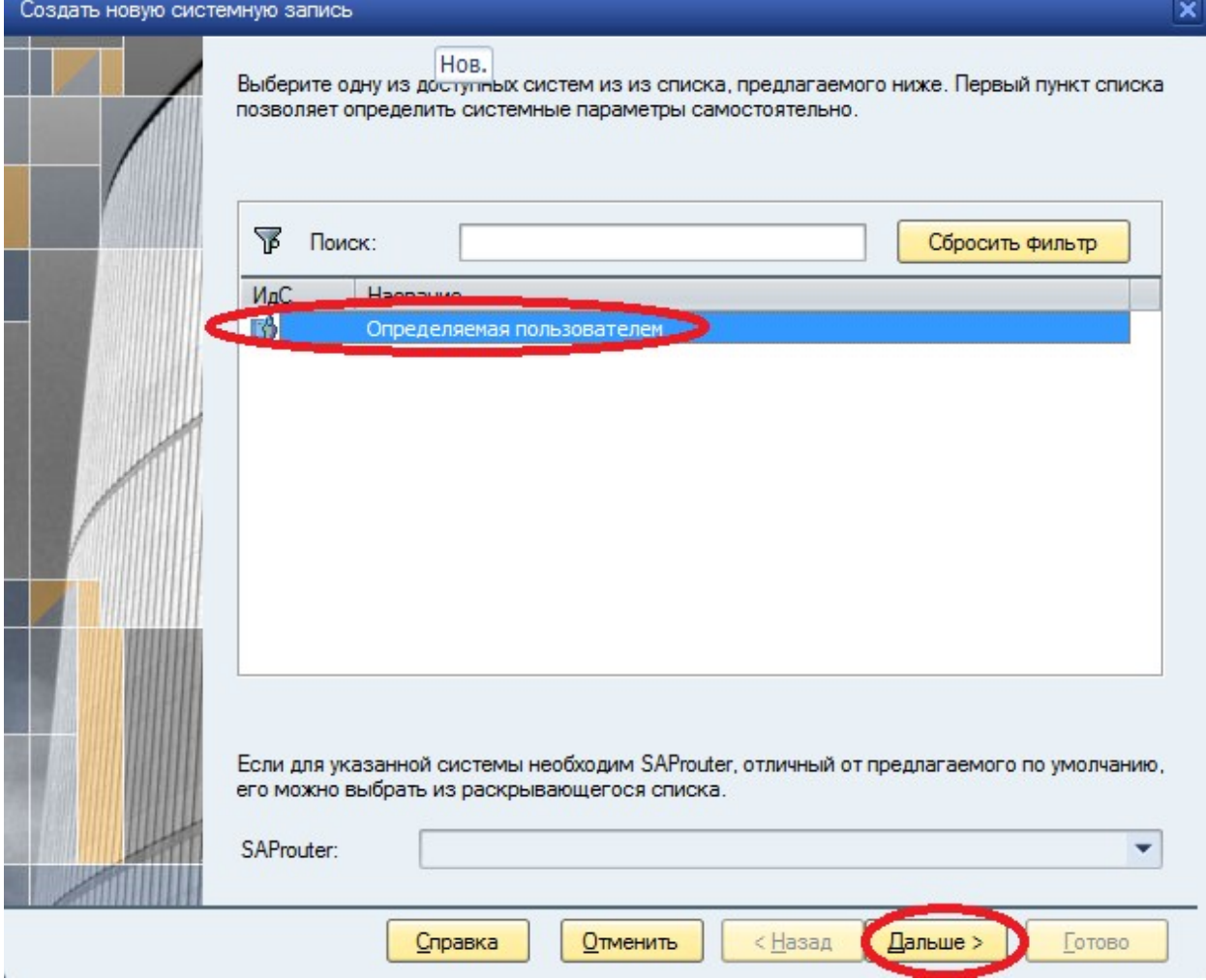

Нажимаем **Дальше**

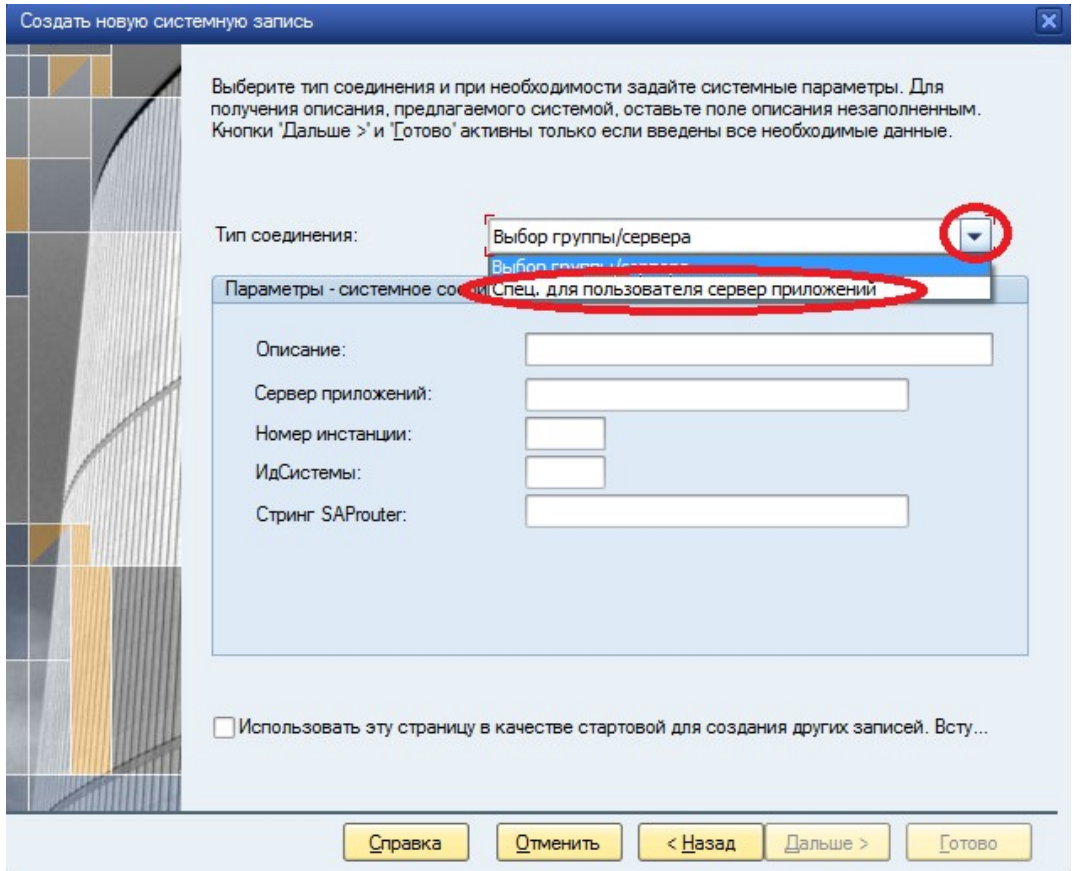

На галочку выбираем **Спец. для пользователя сервер приложений** и **прокручиваем колесо мышки вверх-вних.**

Параметры для SAP GUI: ERP (либо любое другое понятно название для пользователя) ИдСистемы: ERP Сервер cсообщений: dl360.miac.lan SAP Router: /H/saprouter.miac.lan/S/3299 Группа/сервер: LPU (для врачей/статистики) либо REG (для регистраторов)

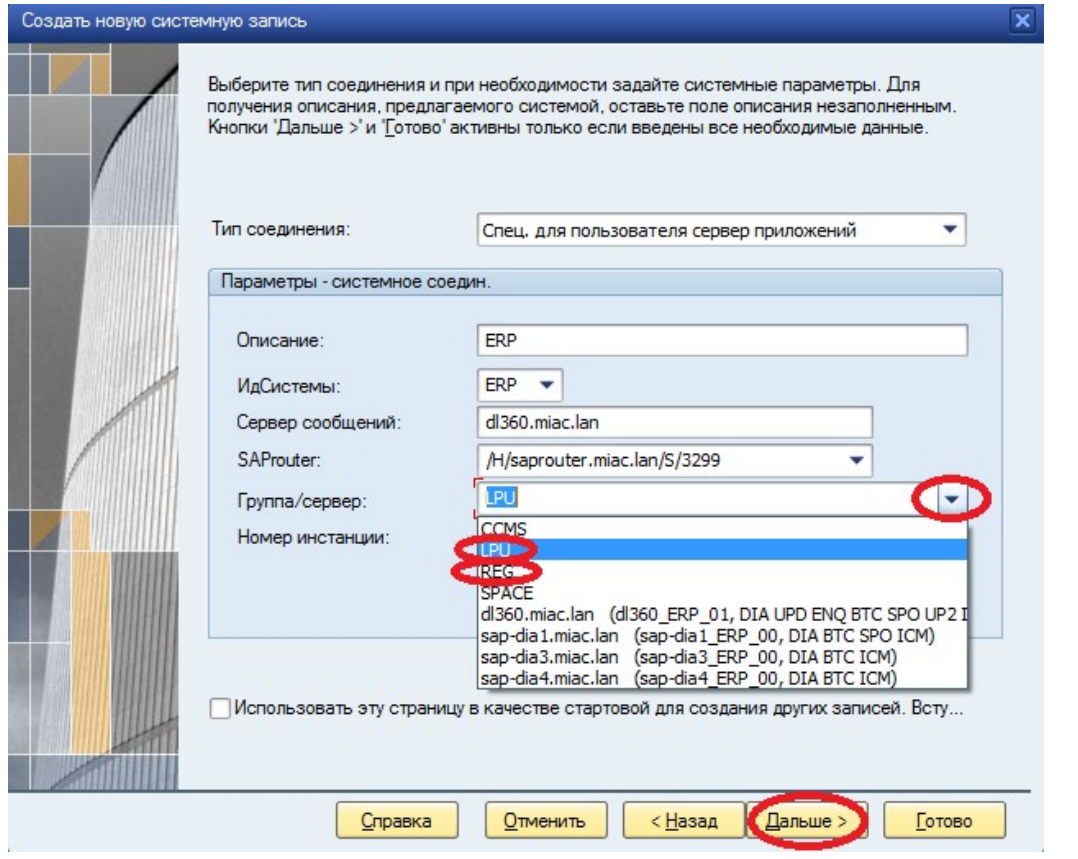

Заполняем с сайта информацию и на галочку выбираем **LPU** или **REG** в зависимости, где стоит компьютер

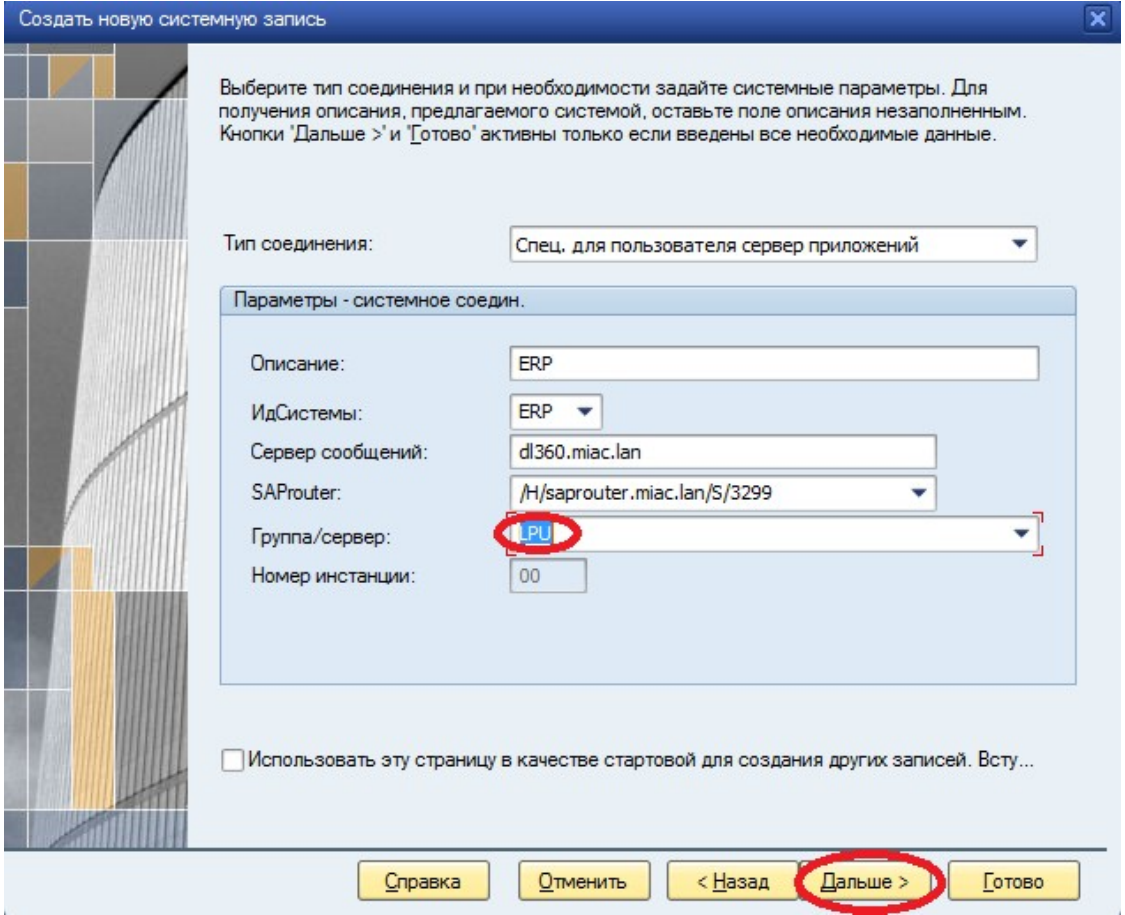

## Нажимаем **Дальше**

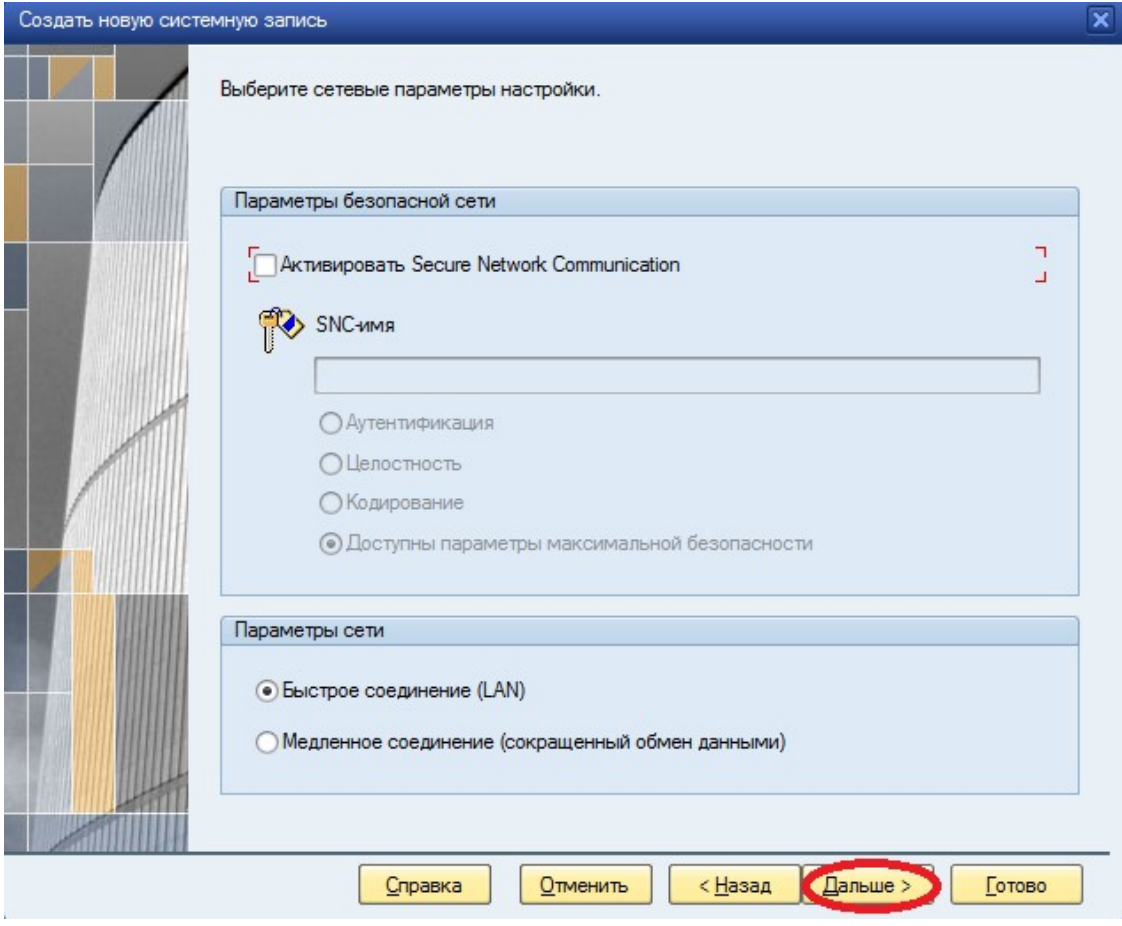

Нажимаем **Дальше**

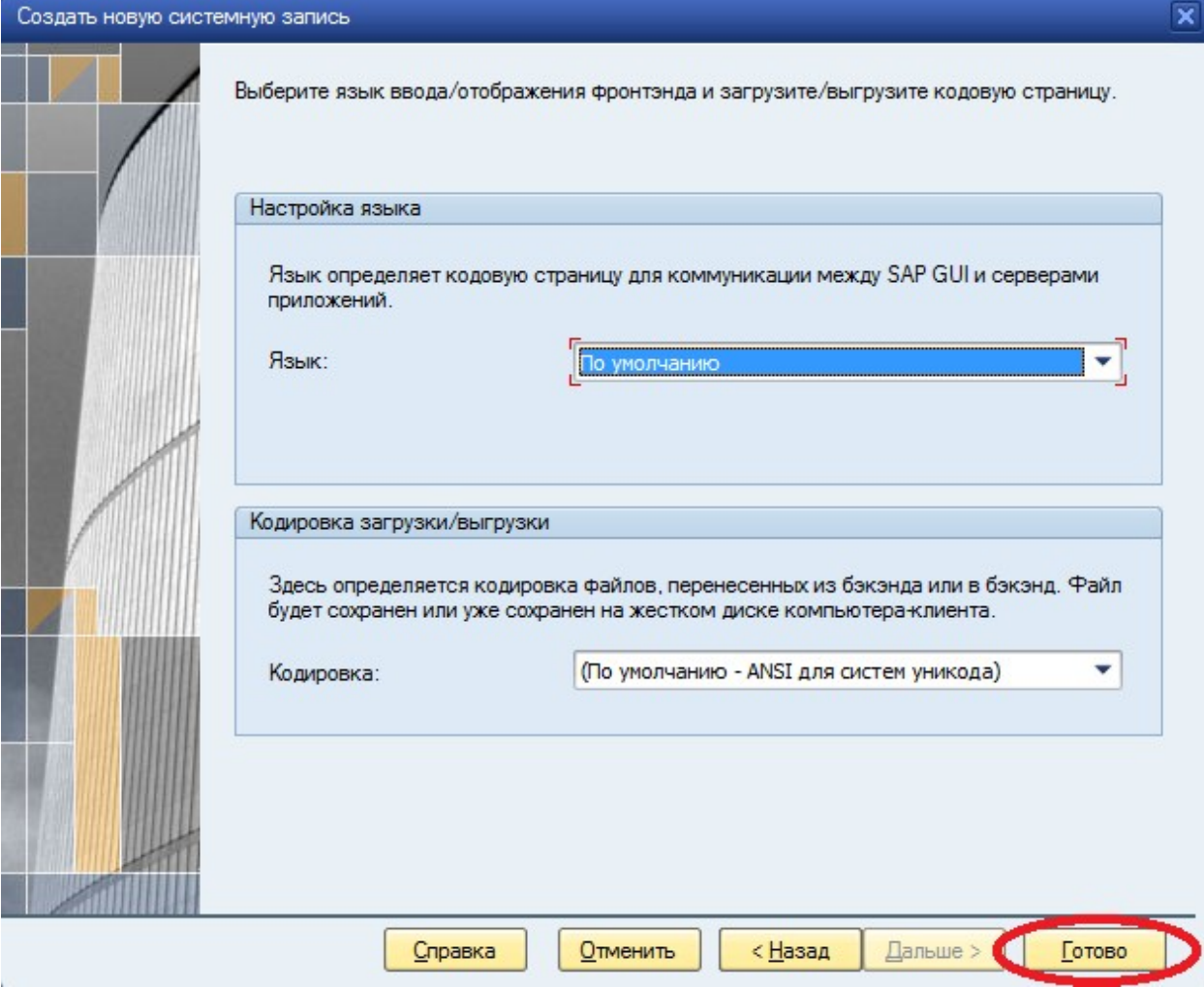

Нажимаем **Готово**